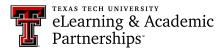

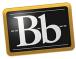

## Feedback in Blackboard: Audio and Video

You can give audio-only or video feedback to your students on assignments, discussions, and exams. Students access the feedback from their My Grades.

1. Assignments and Discussions: On the Grade Assignment/Discussion page, grade the assignment/discussion and enter the grade in the Attempt/Grade box.

**Exams:** Access the exam from the Full Grade Center (click the chevron/down-pointing arrow next to the student's exam attempt and select **Attempt**), then scroll down to the **Feedback to Learner** box. Continue with **Step 3**.

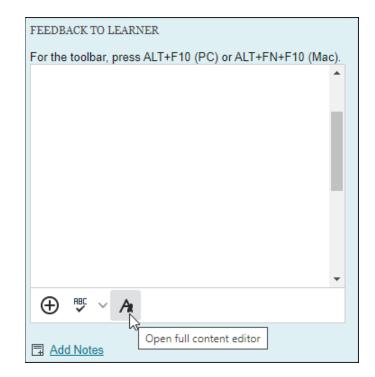

2. In the Feedback to Learner box, click the Add Content icon (i.e., the A).

3. Click the plus sign, then select Insert from Webcam.

| Fe                                                       | Feedback to Learner |   |              |      |            |     |       |          |                  |    |   |    |                   |    |     |        |            |            |          |           |     |
|----------------------------------------------------------|---------------------|---|--------------|------|------------|-----|-------|----------|------------------|----|---|----|-------------------|----|-----|--------|------------|------------|----------|-----------|-----|
| For the toolbar, press ALT+F10 (PC) or ALT+FN+F10 (Mac). |                     |   |              |      |            |     |       |          |                  |    |   |    |                   |    |     |        |            |            |          |           |     |
| в                                                        | Ι                   | U | <del>S</del> | Para | agraph     | ~   | Arial | $\sim$   | 10pt             |    | ~ | Ξ  | ~                 | Ξ~ | A   | $\sim$ | <u>*</u> ~ | -          | <u>.</u> | •••       |     |
| ж                                                        | Ū                   | ů | Q            | 4    | $\diamond$ | ≡ : | = = : |          | ∃ X <sup>2</sup> | ×2 | 8 | Ŀ. | Я                 | ¶< | _   | ÷      | RBC<br>V   | ~          | ~        |           | _   |
| ¶                                                        | "                   | Ω | ٢            |      | ⊞~         | ×   | ⊞ ⊞   | <b>H</b> |                  | ΞĐ | Æ | X  | $\langle \rangle$ | Ť  | {;} | ۲      | 0          | к л<br>К У | Ð        |           |     |
|                                                          |                     |   |              |      |            |     |       |          |                  |    |   |    |                   |    |     |        |            |            | l        | Add conte | ent |

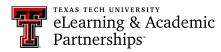

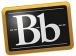

| Add content |                    |
|-------------|--------------------|
| Comm        | on Tools           |
|             | Insert from Webcam |

**NOTE** The first time you open the recording window, click **Allow** to give the browser permission to use audio and video.

4. To create audio-only feedback, click the **Record** button. To create video feedback, select the camera icon to **Enable video**, then click the **Record** button.

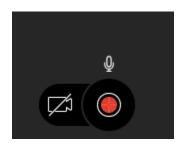

5. Record your feedback message.

**NOTE** Select **Pause** to stop and resume recording your feedback.

6. Click the **Record** button to stop recording.

**NOTE** Click the **Play** button to listen to your recording. To re-record, click **Delete** recording and return to **Step 4**.

- 7. Click Save and exit.
- 8. Edit the **Recording Name** if desired (the **Alternative Text** automatically populates with the same name), then click **Insert Recording**.

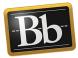

| Chapter 7 Assignment Feedback |                  |
|-------------------------------|------------------|
| *Recording Name               |                  |
| Chapter 7 Assignment Feedback |                  |
| *Alternative Text             |                  |
| Chapter 7 Assignment Feedback |                  |
|                               |                  |
|                               | Insert Recording |

9. Exams: Click Submit or Save and Exit. The feedback is saved.

**Assignments/Discussions:** Click **Submit** (scroll down if you don't see the Submit button) in the **Feedback to Learner** box. The recording appears in the **Feedback to Learner** box on the Grading page.

10. Click **Submit**. The feedback is saved.

| FEEDBACK TO LEARNER            |    |  |  |  |  |  |  |  |
|--------------------------------|----|--|--|--|--|--|--|--|
| Chapter 7 Assignment Feedback" |    |  |  |  |  |  |  |  |
| @ 🗸 - A                        | •  |  |  |  |  |  |  |  |
| Add Notes                      |    |  |  |  |  |  |  |  |
| Cancel Save Draft Subm         | it |  |  |  |  |  |  |  |